# Load Balancing IBM Watson Health iConnect Access by Merative

Version 1.4.0

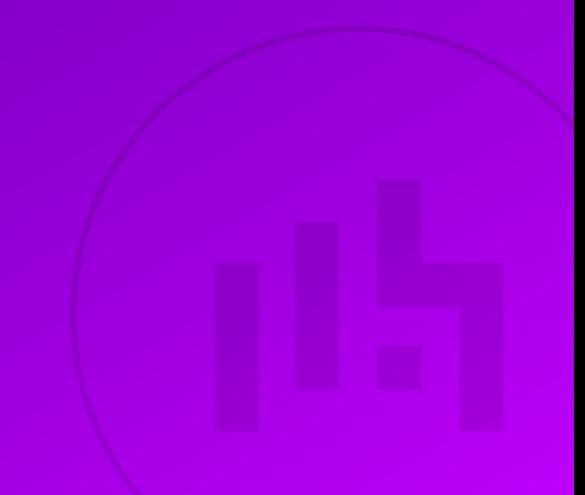

# **Table of Contents**

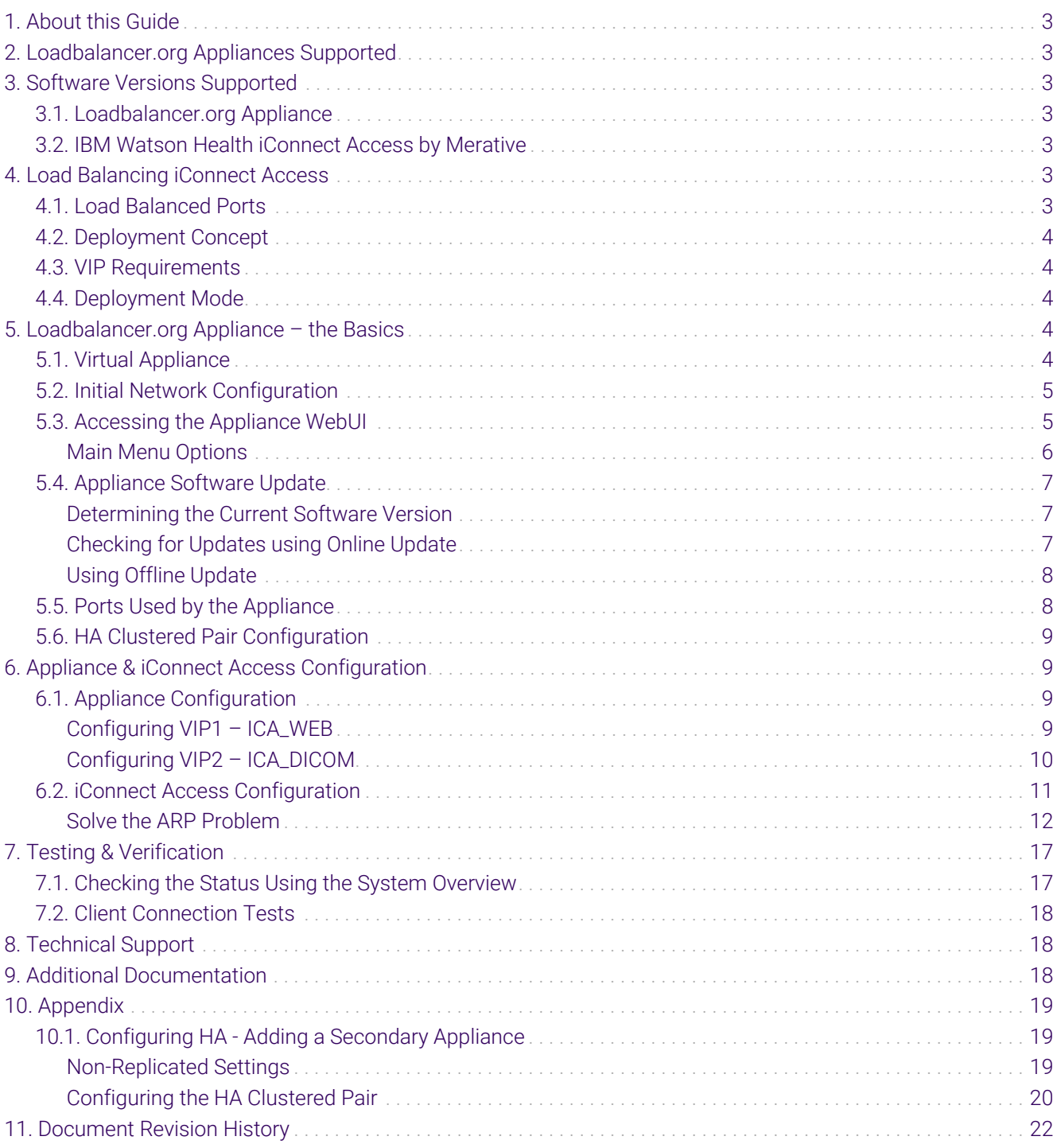

# <span id="page-2-0"></span>1. About this Guide

This guide details the steps required to configure a load balanced IBM Watson Health iConnect Access by Merative environment utilizing Loadbalancer.org appliances. It covers the configuration of the load balancers and also any iConnect Access Server configuration changes that are required to enable load balancing.

For more information about initial appliance deployment, network configuration and using the Web User Interface (WebUI), please also refer to the [Administration Manual](https://pdfs.loadbalancer.org/loadbalanceradministrationv8.pdf).

# <span id="page-2-1"></span>2. Loadbalancer.org Appliances Supported

All our products can be used with IBM Watson Health iConnect Access by Merative. For full specifications of available models please refer to [https://www.loadbalancer.org/products.](https://www.loadbalancer.org/products)

Some features may not be available or fully supported in all cloud platforms due to platform specific limitations. For more details, please refer to the "Main Differences to our Standard (Non-Cloud) Product" section in the appropriate cloud platform [Quick Start Guide](https://www.loadbalancer.org/support/manuals/) or check with Loadbalancer.org support.

# <span id="page-2-2"></span>3. Software Versions Supported

### <span id="page-2-3"></span>3.1. Loadbalancer.org Appliance

V8.9.1 and later

The screenshots used throughout this document aim to track the latest Loadbalancer.org fl Note software version. If you're using an older version, or the very latest, the screenshots presented here may not match your WebUI exactly.

# <span id="page-2-4"></span>3.2. IBM Watson Health iConnect Access by Merative

• All versions

# <span id="page-2-5"></span>4. Load Balancing iConnect Access

For high availability and scalability, IBM Watson Health recommend that multiple iConnect Access Servers are deployed in a load balanced cluster.

It's highly recommended that you have a working iConnect Access environment first before fl Note implementing the load balancer.

# <span id="page-2-6"></span>4.1. Load Balanced Ports

The following table shows the ports/services that are load balanced:

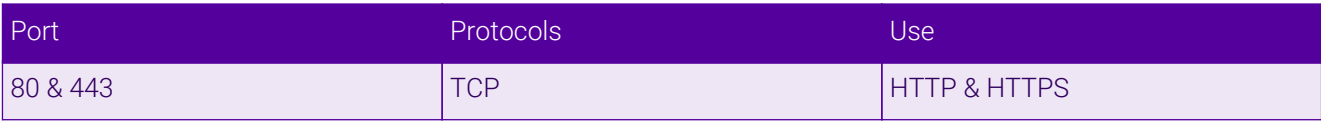

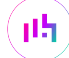

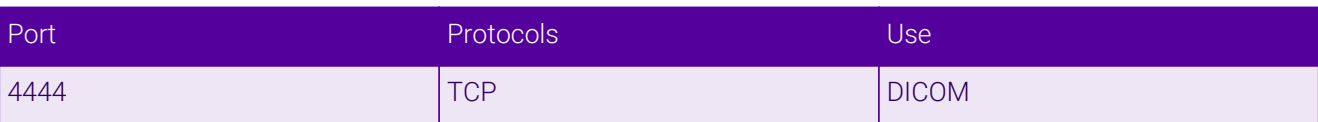

### <span id="page-3-0"></span>4.2. Deployment Concept

When iConnect Access is deployed with the load balancer, clients connect to the Virtual Services (VIPs) on the load balancer rather than connecting directly to one of the iConnect Access Servers. These connections are then load balanced across the iConnect Access Servers to distribute the load according to the load balancing algorithm selected.

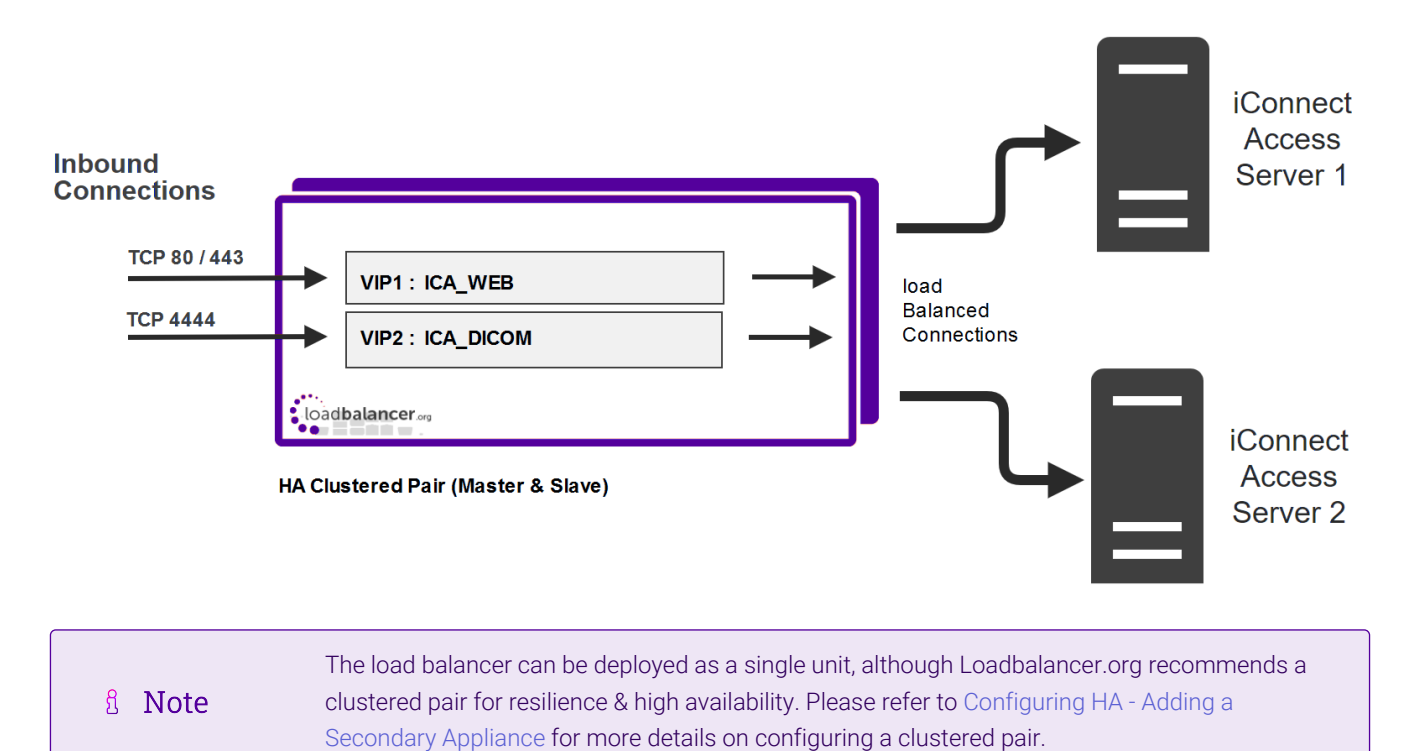

<span id="page-3-1"></span>4.3. VIP Requirements

To provide load balancing and HA for iConnect Access, 2 VIPS are required as depicted in the diagram above, these are:

- VIP1 : ICA\_WEB
- VIP2 : ICA\_DICOM

### <span id="page-3-2"></span>4.4. Deployment Mode

The Virtual Services (VIPs) are configured using Layer 4 DR (Direct Return) mode. This mode offers the best possible performance since replies go directly from the iConnect Access Servers to the client, and not via the load balancer. To use this mode, the "ARP Problem" must be solved as explained in [Solve the ARP Problem.](#page-11-0)

# <span id="page-3-3"></span>5. Loadbalancer.org Appliance – the Basics

# <span id="page-3-4"></span>5.1. Virtual Appliance

A fully featured, fully supported 30 day trial is available if you are conducting a PoC (Proof of Concept) deployment. The VA is currently available for VMware, Virtual Box, Hyper-V, KVM, XEN and Nutanix AHV and has been optimized for each Hypervisor. By default, the VA is allocated 2 vCPUs, 4GB of RAM and has a 20GB virtual disk. The Virtual Appliance can be downloaded [here.](https://www.loadbalancer.org/get-started/free-trial/)

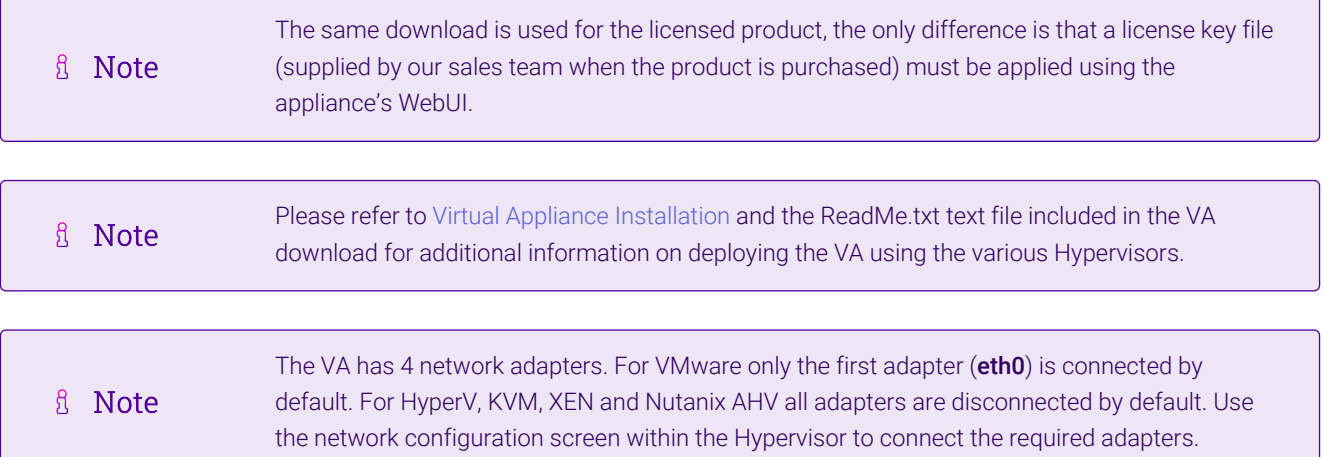

### <span id="page-4-0"></span>5.2. Initial Network Configuration

After boot up, follow the instructions on the appliance console to configure the management IP address, subnet mask, default gateway, DNS servers and other network and administrative settings.

(①) Important Be sure to set a secure password for the load balancer, when prompted during the setup routine.

### <span id="page-4-1"></span>5.3. Accessing the Appliance WebUI

The WebUI is accessed using a web browser. By default, users are authenticated using Apache authentication. Users can also be authenticated against LDAP, LDAPS, Active Directory or Radius - for more information, please refer to [External Authentication.](https://pdfs.loadbalancer.org/v8/loadbalanceradministrationv8.11.pdf#page=61)

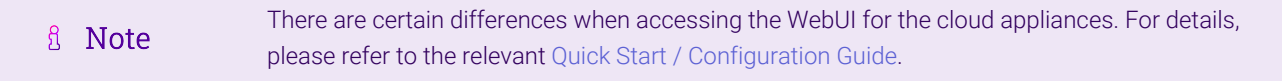

1. Using a browser, navigate to the following URL:

#### https://<IP-address-configured-during-the-network-setup-wizard>:9443/lbadmin/

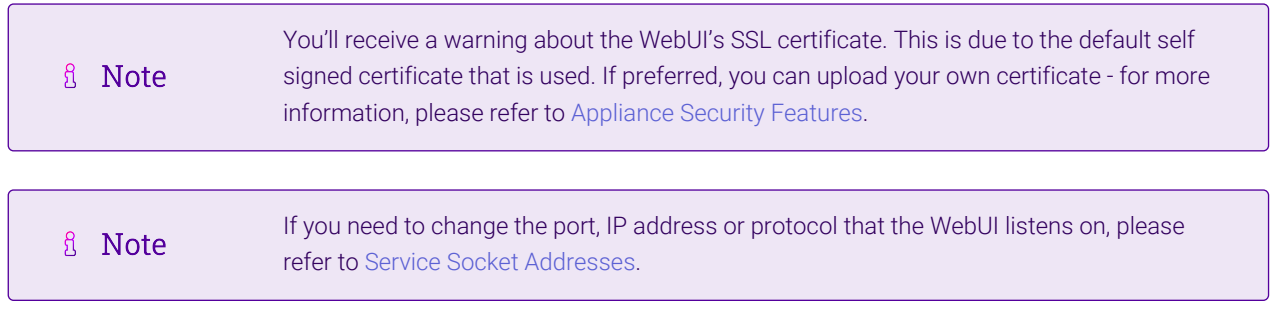

#### 2. Log in to the WebUI using the following credentials:

μh,

#### Username: loadbalancer

Password: <configured-during-network-setup-wizard>

**& Note** To change the password, use the WebUI menu option: *Maintenance > Passwords.*

Once logged in, the WebUI will be displayed as shown below:

#### **IL LOADBALANCER**

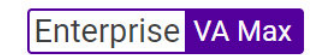

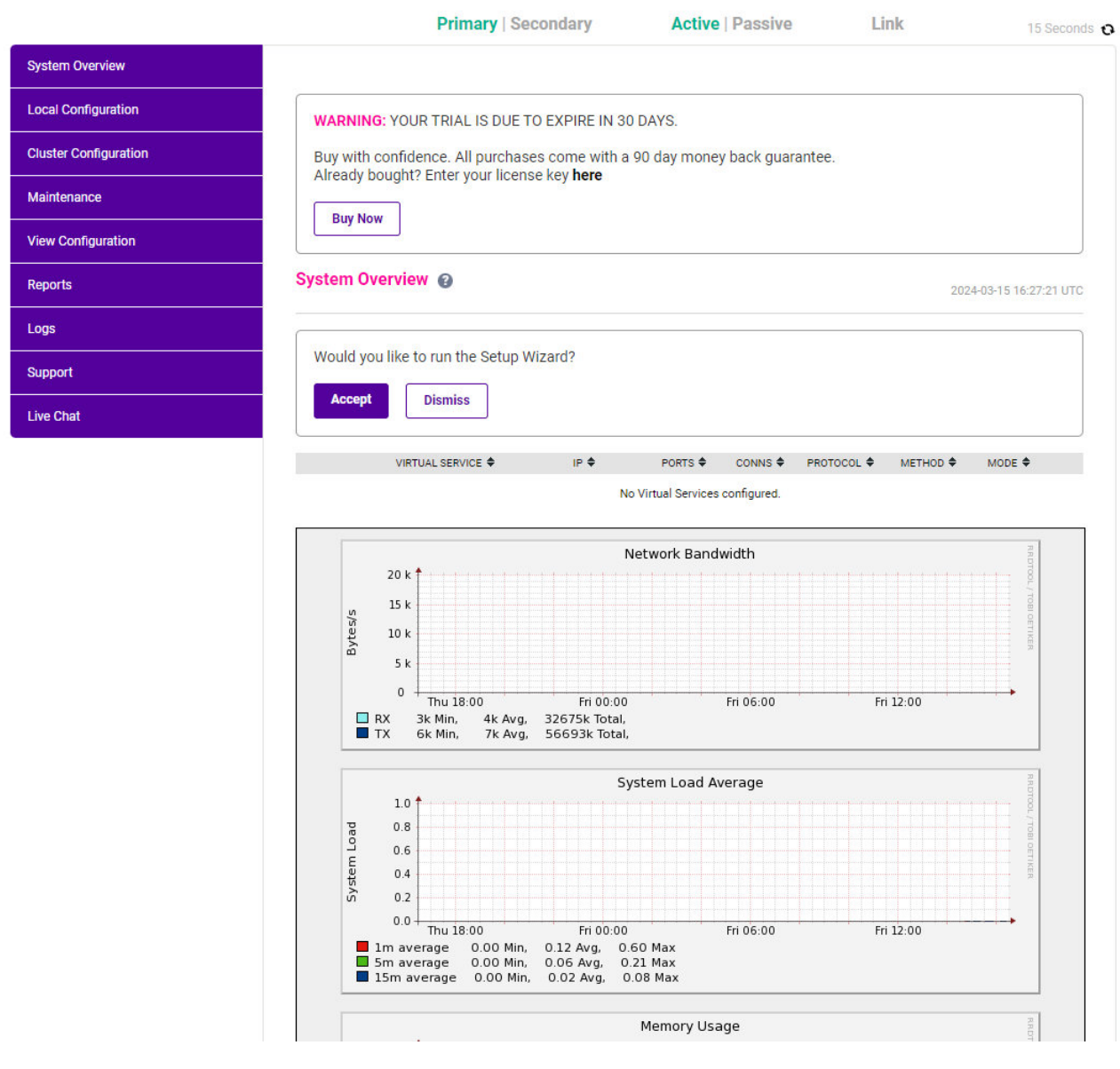

3. You'll be asked if you want to run the Setup Wizard which can be used to configure layer 7 services. Click Dismiss if you're following a guide or want to configure the appliance manually or click Accept to start the wizard.

#### <span id="page-5-0"></span>Main Menu Options

System Overview - Displays a graphical summary of all VIPs, RIPs and key appliance statistics Local Configuration - Configure local host settings such as IP address, DNS, system time etc.

Cluster Configuration - Configure load balanced services such as VIPs & RIPs Maintenance - Perform maintenance tasks such as service restarts and taking backups View Configuration - Display the saved appliance configuration settings Reports - View various appliance reports & graphs Logs - View various appliance logs Support - Create a support download, contact the support team & access useful links Live Chat - Start a live chat session with one of our Support Engineers

### <span id="page-6-0"></span>5.4. Appliance Software Update

To ensure that the appliance(s) are running the latest software version, we recommend a software update check is performed.

#### <span id="page-6-1"></span>Determining the Current Software Version

The software version is displayed at the bottom of the WebUI as shown in the example below:

```
Copyright © Loadbalancer.org Inc. 2002 - 2024
       ENTERPRISE VA Max - v8.11.1
```
English

#### <span id="page-6-2"></span>Checking for Updates using Online Update

By default, the appliance periodically contacts the Loadbalancer.org update server and checks fl Note for updates. An update check can also be manually triggered as detailed below.

1. Using the WebUI, navigate to: *Maintenance > Software Update*.

#### 2. Select Online Update.

пħ,

3. If the latest version is already installed, a message similar to the following will be displayed:

Information: Version v8.11.1 is the current release. No updates are available

- 4. If an update is available, you'll be presented with a list of new features, improvements, bug fixes and security related updates.
- 5. Click Online Update to start the update process.

```
fl Note
                    Do not navigate away whilst the update is ongoing, this may cause the update to fail.
```
6. Once complete (the update can take several minutes depending on download speed and upgrade version) the following message will be displayed:

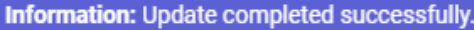

7. If services need to be reloaded/restarted or the appliance needs a full restart, you'll be prompted accordingly.

#### <span id="page-7-0"></span>Using Offline Update

If the load balancer does not have access to the Internet, offline update can be used.

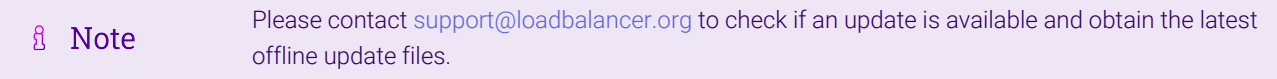

#### To perform an offline update:

- 1. Using the WebUI, navigate to: *Maintenance > Software Update*.
- 2. Select Offline Update.
- 3. The following screen will be displayed:

#### **Software Update**

#### **Offline Update**

The following steps will lead you through offline update.

- 1. Contact Loadbalancer.org support to obtain the offline update archive and checksum.
- 2. Save the archive and checksum to your local machine.
- 3. Select the archive and checksum files in the upload form below.
- 4. Click Upload and Install to begin the update process.

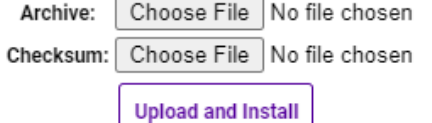

- 4. Select the *Archive* and *Checksum* files.
- 5. Click Upload and Install.
- 6. If services need to be reloaded/restarted or the appliance needs a full restart, you'll be prompted accordingly.

### <span id="page-7-1"></span>5.5. Ports Used by the Appliance

By default, the appliance uses the following TCP & UDP ports:

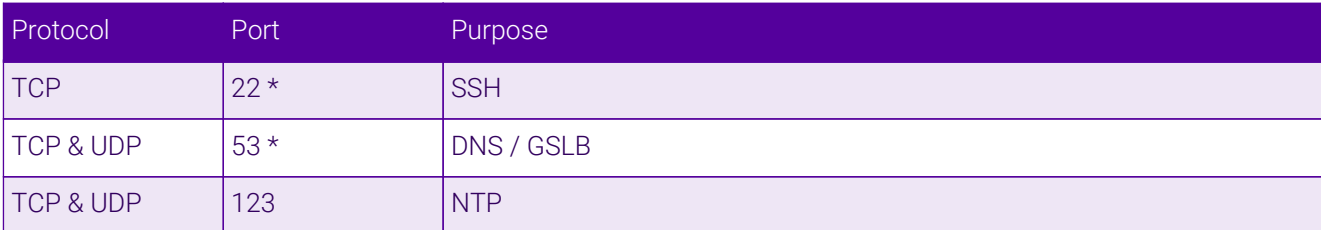

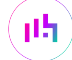

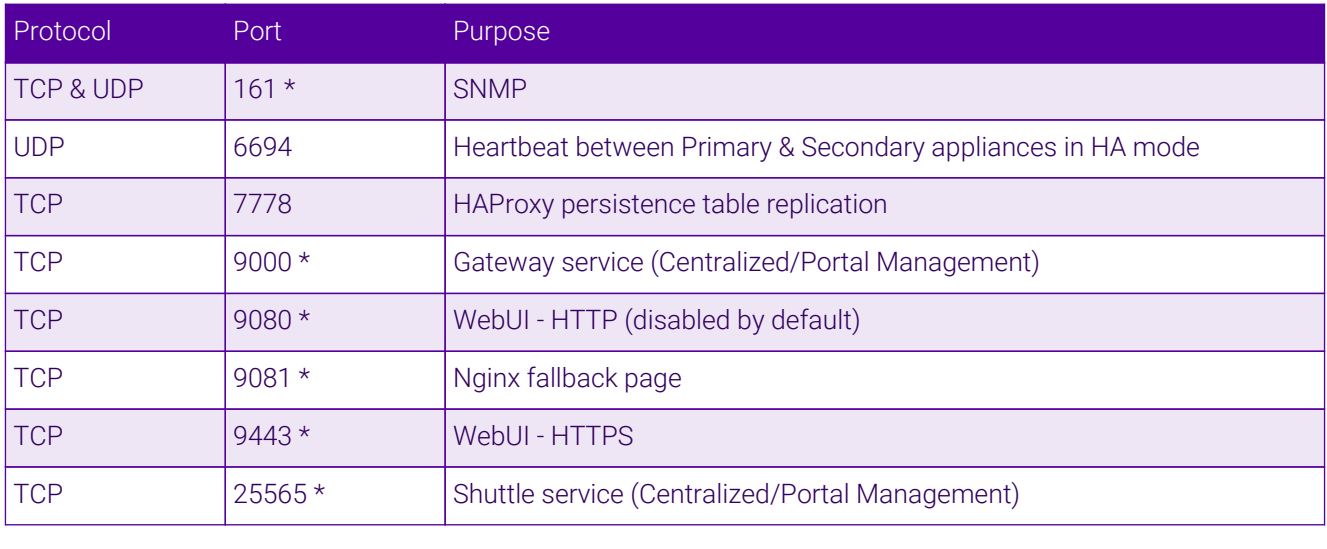

```
The ports used for SSH, GSLB, SNMP, the WebUI, the fallback page, the gateway service and the
A Note
                    shuttle service can be changed if required. For more information, please refer to Service Socket
                    Addresses.
```
### <span id="page-8-0"></span>5.6. HA Clustered Pair Configuration

Loadbalancer.org recommend that load balancer appliances are deployed in pairs for high availability. In this guide a single unit is deployed first, adding a secondary unit is covered in [Configuring HA - Adding a Secondary](#page-18-1) [Appliance](#page-18-1).

# <span id="page-8-1"></span>6. Appliance & iConnect Access Configuration

### <span id="page-8-2"></span>6.1. Appliance Configuration

#### <span id="page-8-3"></span>Configuring VIP1 – ICA\_WEB

#### a) Setting up the Virtual Service (VIP)

1. Using the WebUI, navigate to *Cluster Configuration > Layer 4 – Virtual Services* and click Add a new Virtual Service.

#### 2. Enter the following details:

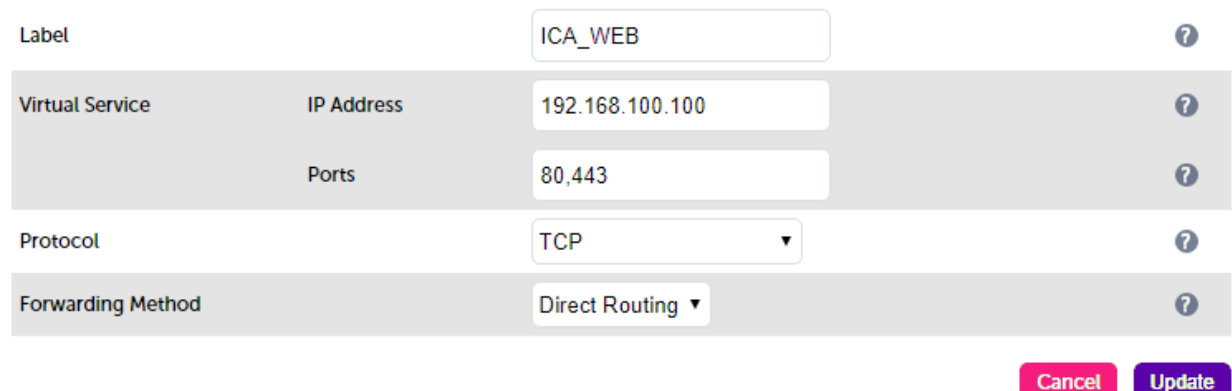

- 3. Enter an appropriate label (name) for the VIP, e.g. ICA\_WEB.
- 4. Set the *Virtual Service IP* address field to the required IP address, e.g. 192.168.100.100.
- 5. Set the *Virtual Service Ports* field to 80,443.
- 6. Leave *Protocol* set to TCP.
- 7. Leave *Forwarding Method* set to Direct Routing.
- 8. Click Update.
- 9. Now click Modify next to the newly created VIP.
- 10. Scroll down to the **Health Checks** section.
- 11. Set the *Check Port* to 443.
- 12. Click Update.

#### b) Setting up the Real Servers (RIPs)

- 1. Using the WebUI, navigate to *Cluster Configuration > Layer 4 Real Servers* and click Add a new Real Server next to the newly created ICA\_WEB VIP.
- 2. Enter the following details:

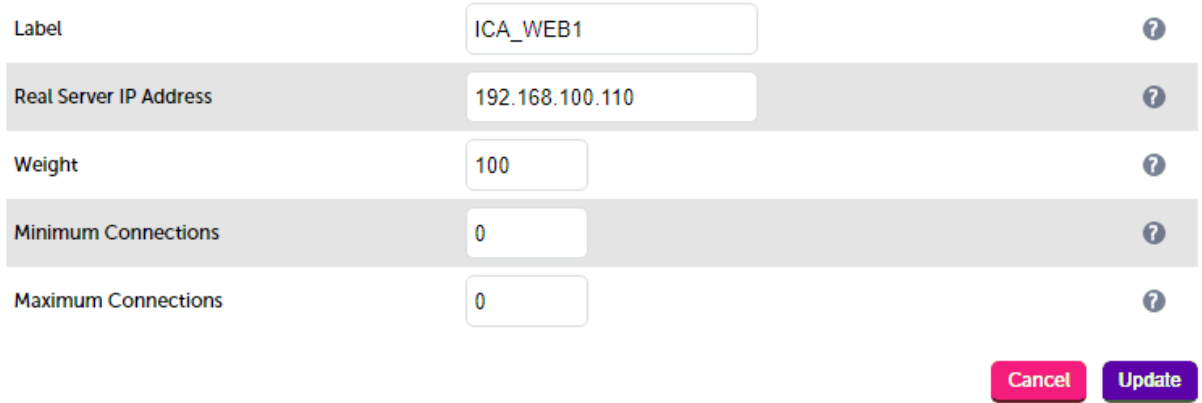

- 3. Enter an appropriate label (name) for the RIP, e.g. ICA\_WEB1.
- 4. Change the *Real Server IP Address* field to the required IP address, e.g. 192.168.100.110.
- 5. Click Update.
- 6. Repeat these steps to add your other iConnect Access Server(s).

#### <span id="page-9-0"></span>Configuring VIP2 – ICA\_DICOM

#### a) Setting up the Virtual Service (VIP)

- 1. Using the WebUI, navigate to *Cluster Configuration > Layer 4 Virtual Services* and click Add a new Virtual Service.
- 2. Enter the following details:

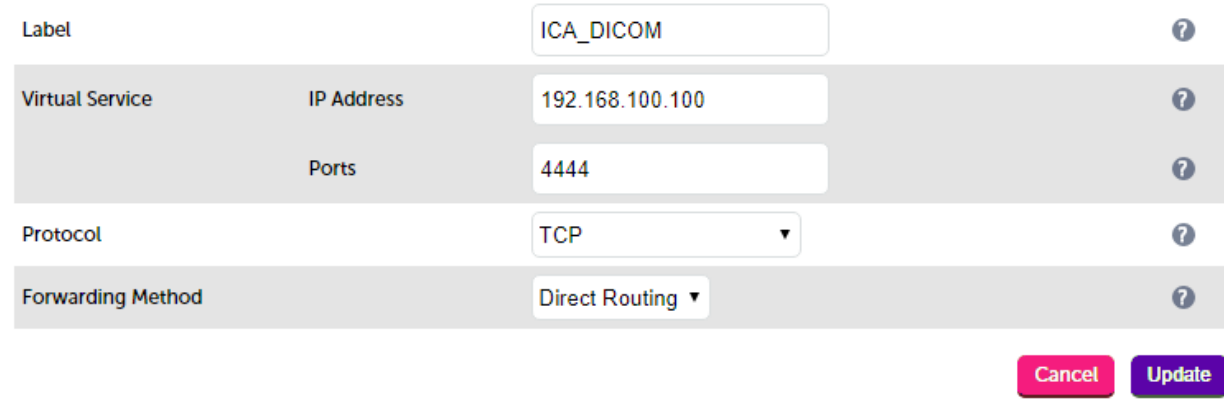

- 3. Enter an appropriate label (name) for the VIP, e.g. ICA\_DICOM.
- 4. Set the *Virtual Service IP* address field to the required IP address, e.g. 192.168.100.100.
- 5. Set the *Virtual Service Ports* field to 4444.
- 6. Leave *Protocol* set to TCP.
- 7. Leave *Forwarding Method* set to Direct Routing.
- 8. Click Update.

#### b) Setting up the Real Servers (RIPs)

- 1. Using the WebUI, navigate to *Cluster Configuration > Layer 4 Real Servers* and click Add a new Real Server next to the newly created ICA\_DICOM VIP.
- 2. Enter the following details:

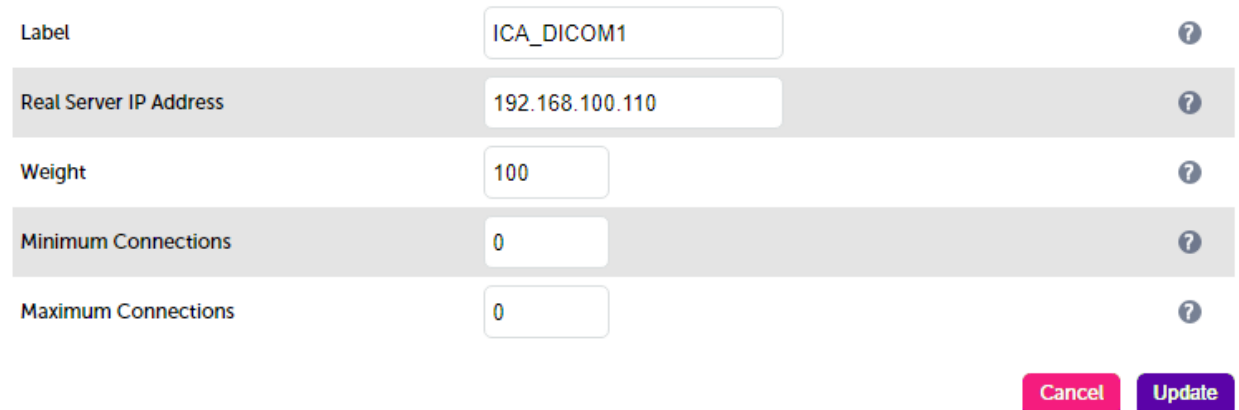

- 3. Enter an appropriate label (name) for the RIP, e.g. ICA\_DICOM1.
- 4. Change the *Real Server IP Address* field to the required IP address, e.g. 192.168.100.110.
- 5. Click Update.
- 6. Repeat these steps to add your other iConnect Access Server(s).

### <span id="page-10-0"></span>6.2. iConnect Access Configuration

As mentioned earlier, when using Layer 4 DR mode, the ARP problem must be solved. This involves configuring

each iConnect Access Server to be able to receive traffic destined for the VIP and ensuring that each iConnect Access Server does not respond to ARP requests for the VIP address – only the load balancer should do this.

#### <span id="page-11-0"></span>Solve the ARP Problem

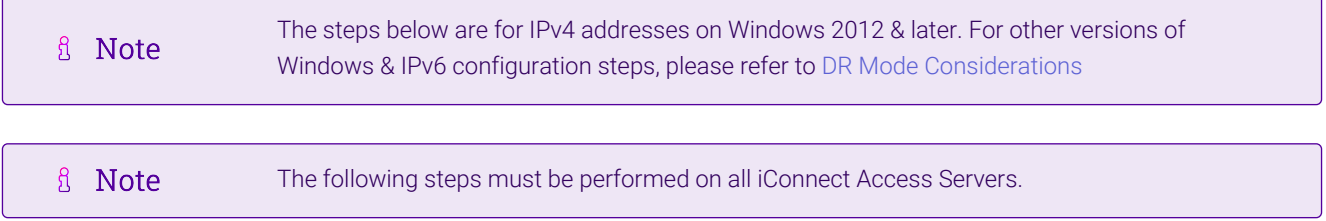

#### Windows Server 2012 & Later

Windows Server 2012 and later support Direct Routing (DR) mode through the use of the Microsoft Loopback Adapter that must be installed and configured on each load balanced (Real) Server. The IP address configured on the Loopback Adapter must be the same as the Virtual Service (VIP) address. This enables the server to receive packets that have their destination set as the VIP address. If a Real Server is included in multiple DR mode VIPs, an IP address for each VIP must be added to the Loopback Adapter.

In addition, the strong/weak host behavior must be configured on each Real Server. The weak host model allows packets with any IP to be sent or received via an interface. The strong host model only allows packets with an IP belonging to the interface to be sent or received.

(0)) Important The following 3 steps must be completed on **all** Real Servers associated with the VIP.

#### Step 1 of 3: Install the Microsoft Loopback Adapter

- 1. Click Start, then run hdwwiz to start the Hardware Installation Wizard.
- 2. Once the Wizard has started, click **Next**.
- 3. Select Install the hardware that I manually select from a list (Advanced), click Next.
- 4. Select Network adapters, click Next.

пħ,

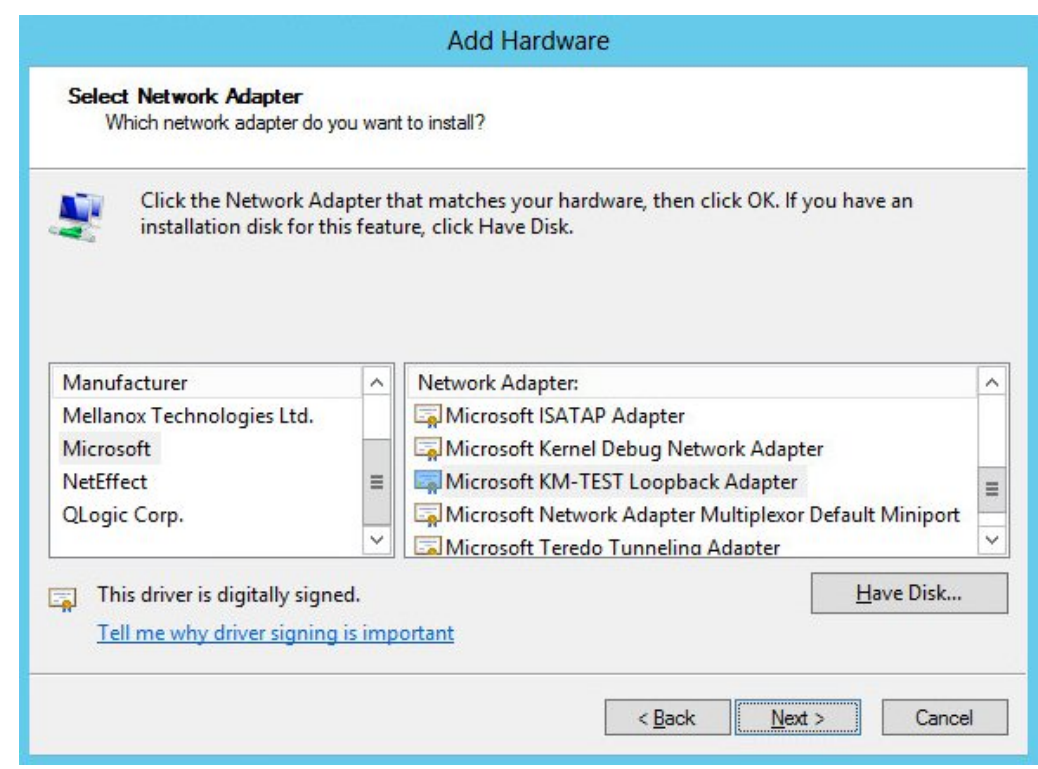

- 5. Select Microsoft & Microsoft KM-Test Loopback Adapter, click Next.
- 6. Click Next to start the installation, when complete click Finish.

Step 2 of 3: Configure the Loopback Adapter

- 1. Open Control Panel and click Network and Sharing Center.
- 2. Click Change adapter settings.
- 3. Right-click the new Loopback Adapter and select **Properties**.

**&** Note You can configure IPv4 or IPv6 addresses or both depending on your requirements.

#### IPv4 Addresses

μh,

1. Uncheck all items except Internet Protocol Version 4 (TCP/IPv4) as shown below:

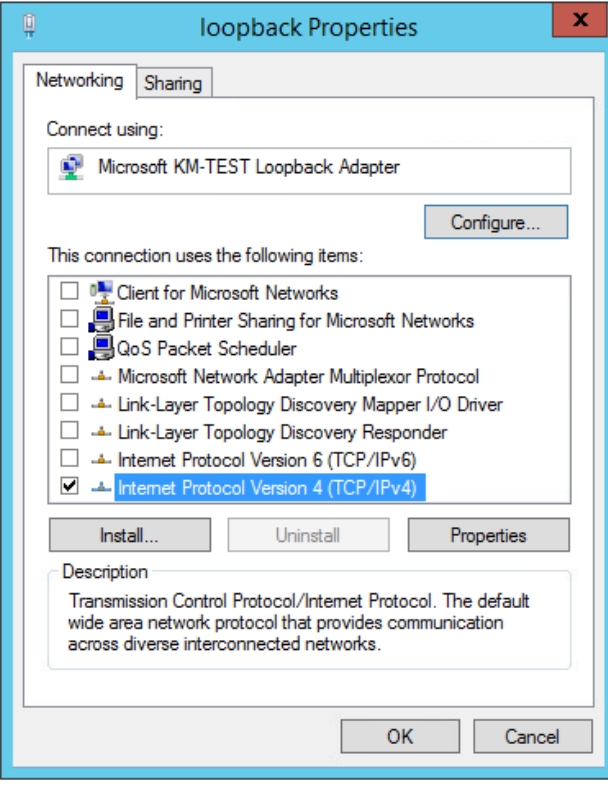

2. Ensure that Internet Protocol Version (TCP/IPv4) is selected, click Properties and configure the IP address to be the same as the Virtual Service address (VIP) with a subnet mask of 255.255.255.255, e.g. 192.168.2.20/255.255.255.255 as shown below:

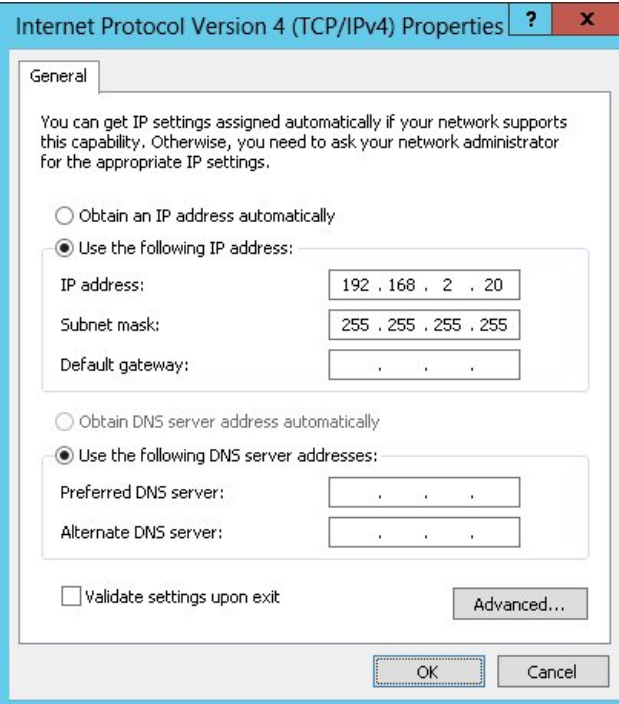

**8** Note

192.168.2.20 is an example, make sure you specify the correct VIP address.

**&** Note

If a Real Server is included in multiple DR mode VIPs, an IP address for each VIP must be

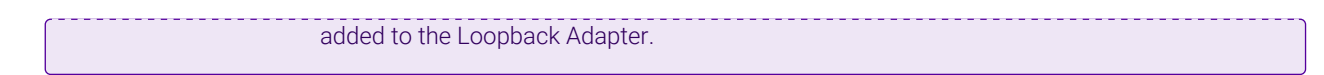

3. Click OK then click Close to save and apply the new settings.

#### IPv6 Addresses

μh,

1. Uncheck all items except Internet Protocol Version 6 (TCP/IPv6) as shown below:

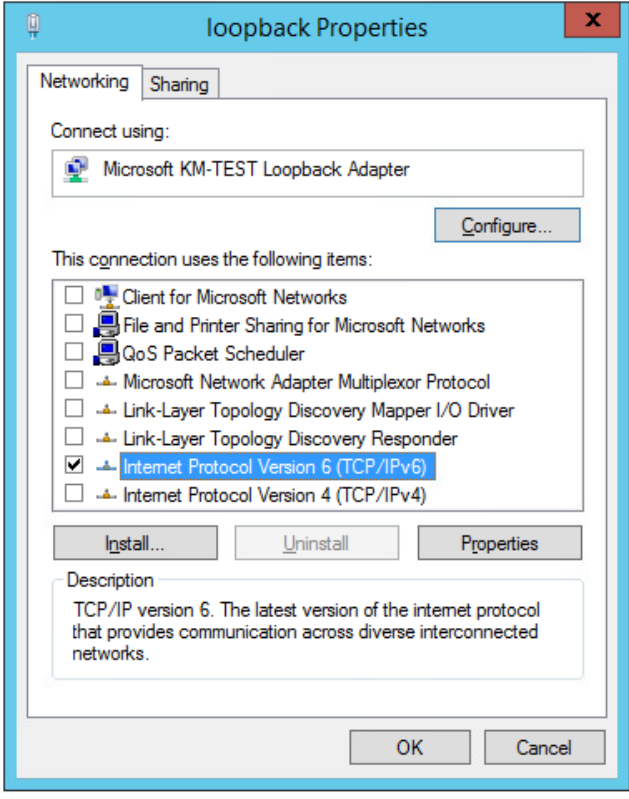

2. Ensure that Internet Protocol Version (TCP/IPv6) is selected, click Properties and configure the IP address to be the same as the Virtual Service (VIP) and set the *Subnet Prefix Length* to be the same as your network setting, e.g. 2001:470:1f09:e72::15/64 as shown below:

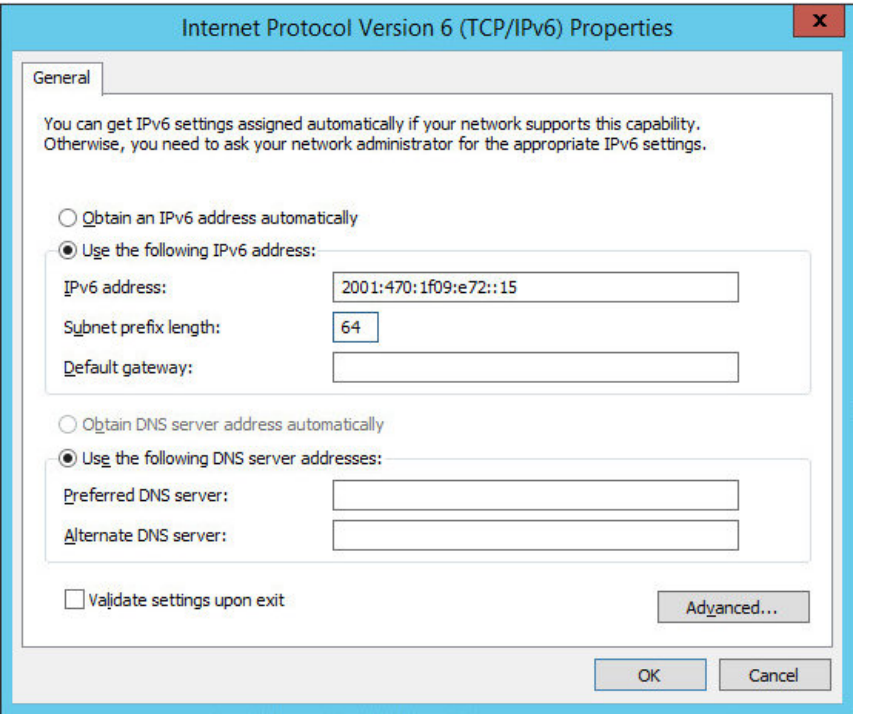

- **& Note** 2001:470:1f09:e72::15/64 is an example, make sure you specify the correct VIP address.
- If a Real Server is included in multiple DR mode VIPs, an IP address for each VIP must be fl Note added to the Loopback Adapter.
- 3. Click OK then click Close to save and apply the new settings.

#### Step 3 of 3: Configure the strong/weak host behavior

The strong/weak host behavior can be configured using either of the following 2 methods:

- Option 1 Using network shell (netsh) commands
- Option 2 Using PowerShell cmdlets

μh,

The commands in this section assume that the LAN Adapter is named "net" and the Loopback Adapter is named "loopback" as shown in the example below:

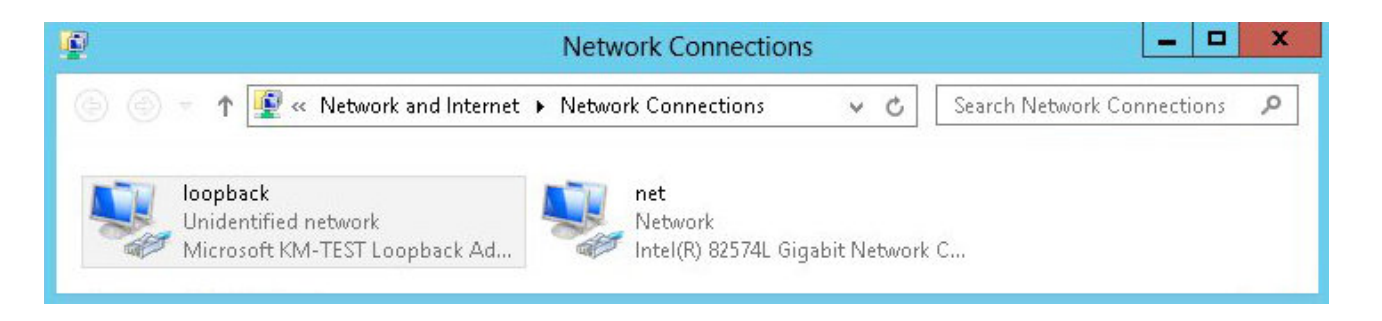

Either adjust the commands to use the names allocated to your LAN and loopback adapters, or (①) Important rename the adapters before running the commands. Names are case sensitive so make sure that the interface names used in the commands match the adapter names exactly.

#### Option 1 - Using Network Shell (netsh) Commands

To configure the correct strong/weak host behavior run the following commands:

For IPv4 addresses:

netsh interface ipv4 set interface "net" weakhostreceive=enabled netsh interface ipv4 set interface "loopback" weakhostreceive=enabled netsh interface ipv4 set interface "loopback" weakhostsend=enabled

For IPv6 addresses:

netsh interface ipv6 set interface "net" weakhostreceive=enabled netsh interface ipv6 set interface "loopback" weakhostreceive=enabled netsh interface ipv6 set interface "loopback" weakhostsend=enabled netsh interface ipv6 set interface "loopback" dadtransmits=0

#### Option 2 - Using PowerShell Cmdlets

For IPv4 addresses:

```
Set-NetIpInterface -InterfaceAlias loopback -WeakHostReceive enabled -WeakHostSend enabled
-DadTransmits 0 -AddressFamily IPv4
```
Set-NetIpInterface -InterfaceAlias net -WeakHostReceive enabled -AddressFamily IPv4

For IPv6 Addresses:

```
Set-NetIpInterface -InterfaceAlias loopback -WeakHostReceive enabled -WeakHostSend enabled
-DadTransmits 0 -AddressFamily IPv6
```
Set-NetIpInterface -InterfaceAlias net -WeakHostReceive enabled -AddressFamily IPv6

# <span id="page-16-0"></span>7. Testing & Verification

**&** Note

uh.

For additional guidance on diagnosing and resolving any issues you may have, please also refer to [Diagnostics & Troubleshooting](https://pdfs.loadbalancer.org/v8/loadbalanceradministrationv8.11.pdf#page=346).

#### <span id="page-16-1"></span>7.1. Checking the Status Using the System Overview

The System Overview in the WebUI shows a graphical view of all VIPs & RIPs (i.e. the iConnect Access Servers) and shows the state/health of each server as well as the state of the cluster as a whole. This can be used to ensure all servers are up and available.

### <span id="page-17-0"></span>7.2. Client Connection Tests

Ensure that clients can connect via the load balancer to the iConnect Access Servers. For this, you'll probably need to create new DNS records or modify your existing DNS records, replacing the IP addresses of individual servers with the IP address of the relevant Virtual Service on the load balancer.

# <span id="page-17-1"></span>8. Technical Support

μh.

For more details about configuring the appliance and assistance with designing your deployment please don't hesitate to contact the support team using the following email address: [support@loadbalancer.org.](mailto:support@loadbalancer.org)

# <span id="page-17-2"></span>9. Additional Documentation

For additional information, please refer to the [Administration Manual](https://pdfs.loadbalancer.org/loadbalanceradministrationv8.pdf).

# <span id="page-18-0"></span>10. Appendix

### <span id="page-18-1"></span>10.1. Configuring HA - Adding a Secondary Appliance

Our recommended configuration is to use a clustered HA pair of load balancers to provide a highly available and resilient load balancing solution. We recommend that the Primary appliance is fully configured first, then the Secondary appliance can be added to create an HA pair. Once the HA pair is configured, load balanced services must be configured and modified on the Primary appliance. The Secondary appliance will be automatically kept in sync.

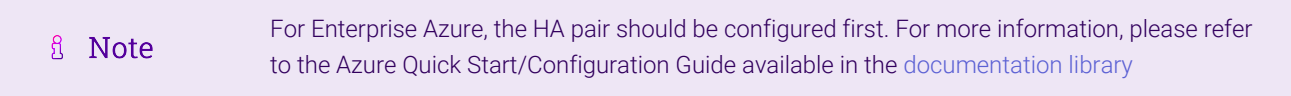

The clustered HA pair uses Heartbeat to determine the state of the other appliance. Should the active device (normally the Primary) suffer a failure, the passive device (normally the Secondary) will take over.

#### <span id="page-18-2"></span>Non-Replicated Settings

μh.

A number of settings are not replicated as part of the Primary/Secondary pairing process and therefore must be manually configured on the Secondary appliance. These are listed by WebUI menu option in the table below:

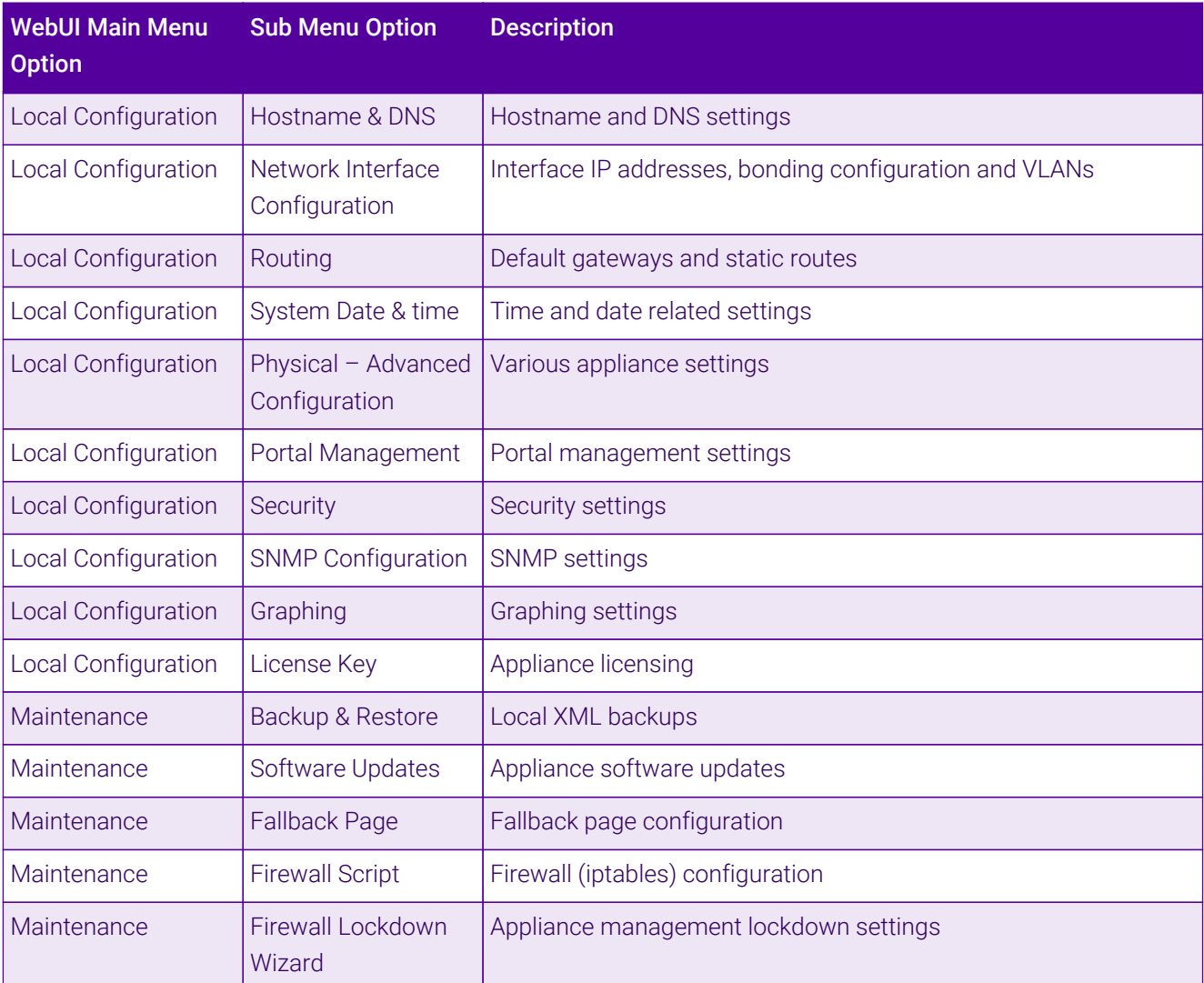

Make sure that where any of the above have been configured on the Primary appliance, they're also configured on the Secondary.

#### <span id="page-19-0"></span>Configuring the HA Clustered Pair

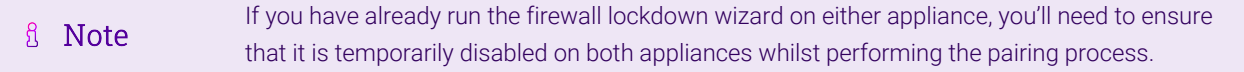

- 1. Deploy a second appliance that will be the Secondary and configure initial network settings.
- 2. Using the WebUI on the Primary appliance, navigate to: *Cluster Configuration > High-Availability Configuration*.

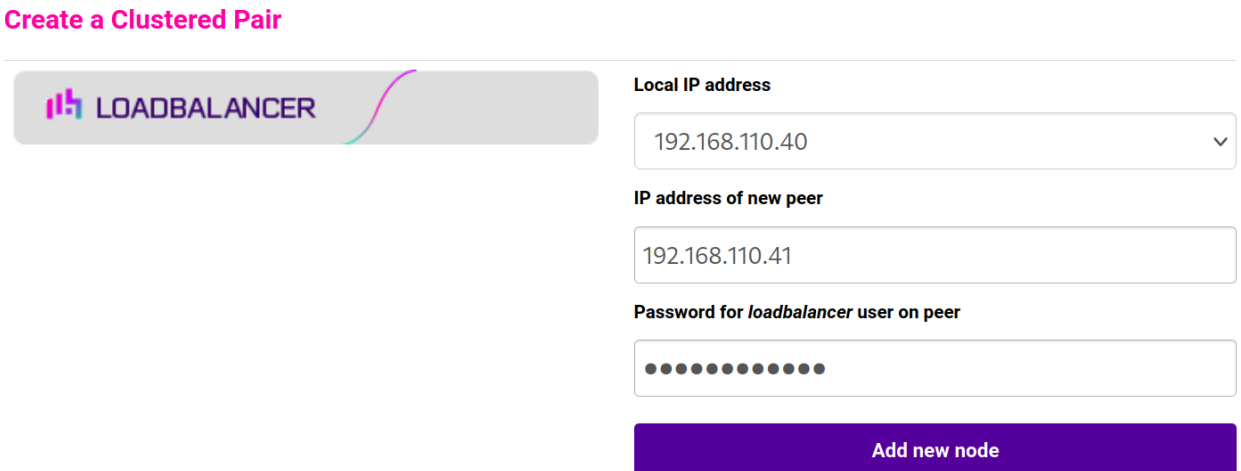

- 3. Specify the IP address and the *loadbalancer* user's password for the Secondary (peer) appliance as shown in the example above.
- 4. Click Add new node.

μh.

**Create a Clustered Pair** 

5. The pairing process now commences as shown below:

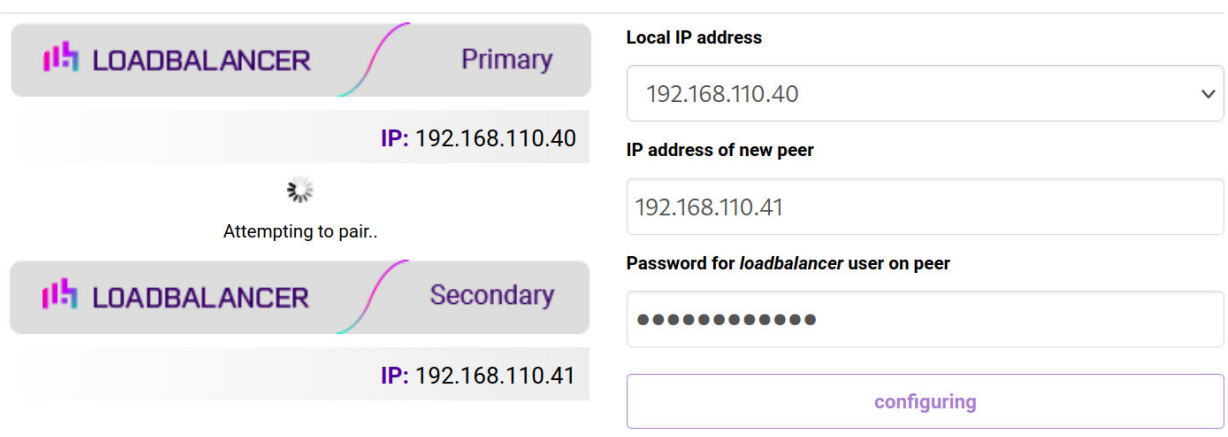

6. Once complete, the following will be displayed on the Primary appliance:

#### **High Availability Configuration - primary**

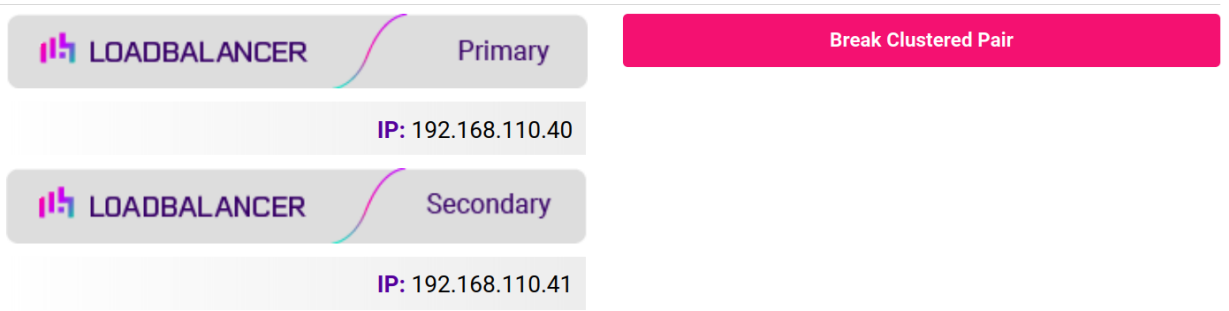

7. To finalize the configuration, restart heartbeat and any other services as prompted in the "Commit changes" message box at the top of the screen.

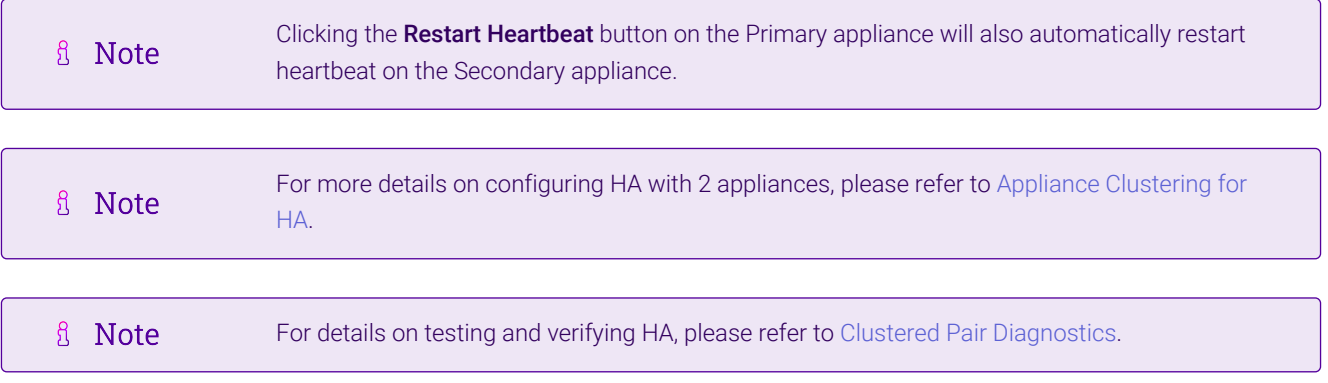

西

# <span id="page-21-0"></span>11. Document Revision History

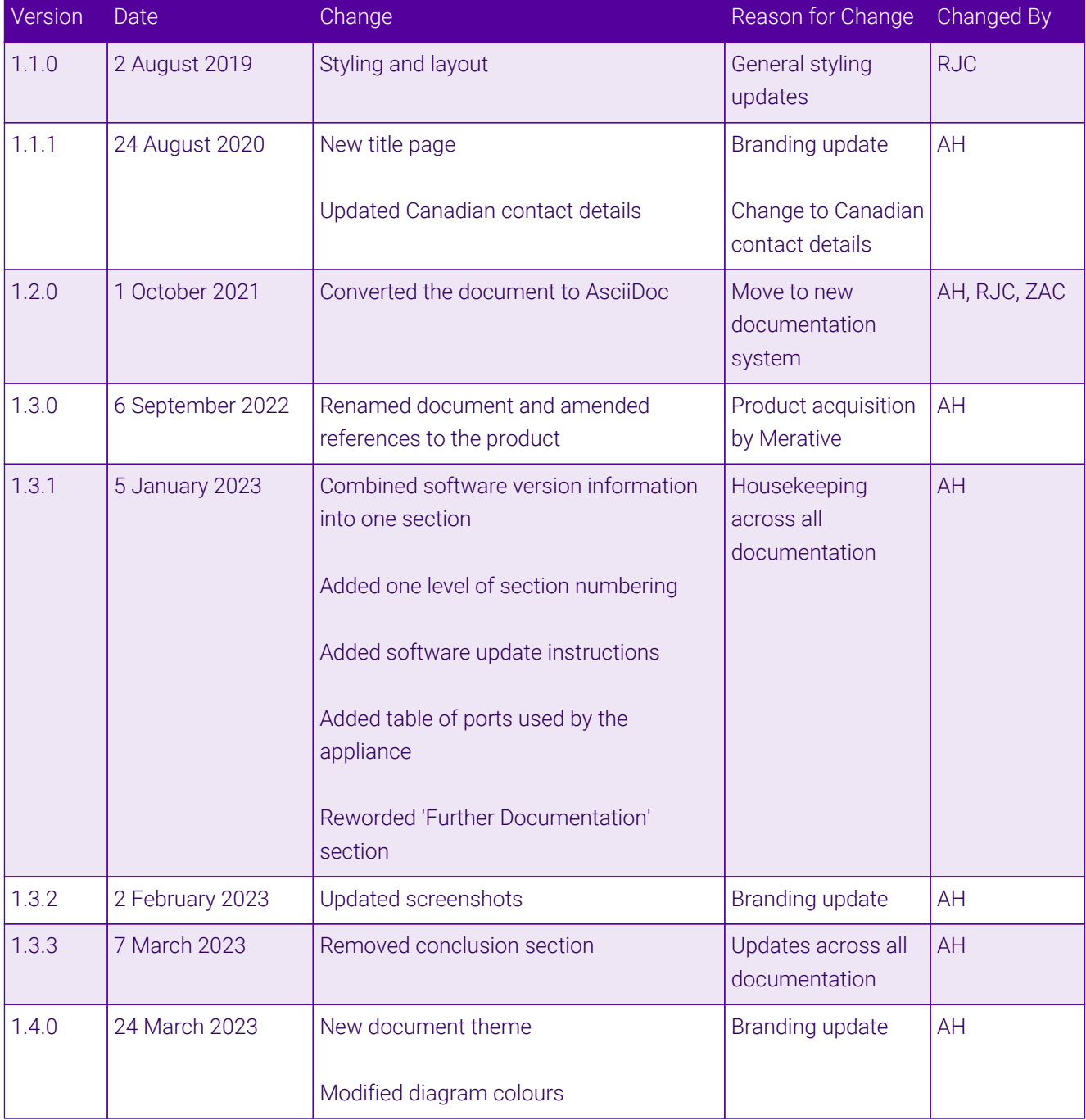

 $\ket{05}$ 

# **II-** LOADBALANCER

**Visit us: www.loadbalancer.org Phone us:** +44 (0)330 380 1064 **Phone us:** +1 833 274 2566 **Email us:** info@loadbalancer.org **Follow us:** @loadbalancer.org

#### **About Loadbalancer.org**

Loadbalancer.org's mission is to ensure that its clients' businesses are never interrupted. The load balancer experts ask the right questions to get to the heart of what matters, bringing a depth of understanding to each deployment. Experience enables Loadbalancer.org engineers to design less complex, unbreakable solutions and to provide exceptional personalized support.

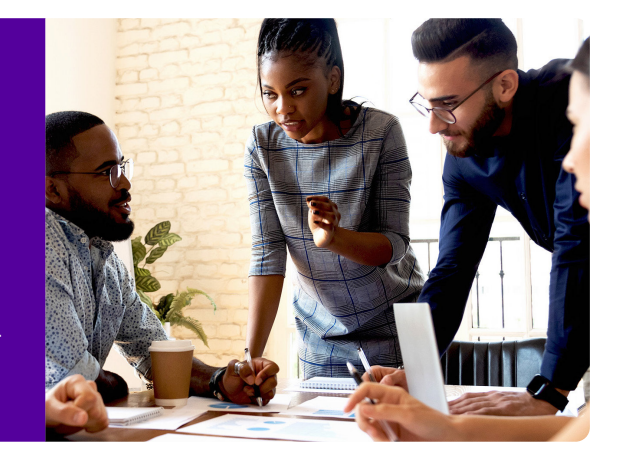